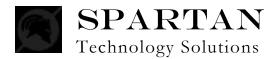

## **Attorney Web Inquiry**

The Spartan Attorney Web Inquiry system allows attorneys to view all warrants on cases assigned to them. Attorneys can find warrants by defendant name, warrant number, indictment number, law enforcement case number (e.g., incident number), and by assigned prosecutor.

These instructions explain how to use the Attorney Web Inquiry System to locate warrants. Creating a new account, recovering a lost password, and viewing documents, images, and videos are also discussed.

#### Contents

| Logging into the System                                              | 2  |
|----------------------------------------------------------------------|----|
| Recovering your Password                                             | 3  |
| Creating a New Account                                               | 5  |
| Viewing a List of All Warrants                                       | 8  |
| Searching for a Warrant by Defendant Name                            | 10 |
| Searching by Warrant, Indictment, and/or Law Enforcement Case Number | 12 |
| Searching by Prosecutor                                              | 14 |
| Viewing Warrant Details                                              | 16 |
| Logging out of the System                                            | 19 |

### Logging into the System

Logging into the system requires an account. If you do not have an account, follow the instructions under *Creating a New Account* starting on page 5. If you have an account, perform the following steps to log into the system.

#### To log into the system:

- 1 Enter your user name in the User Name field
- 2 Type your password in the **Password** field.

*Note:* Password is case-sensitive. For example, the password "TEST" is not the same as the password "test." Also note that the password does not display for security reasons.

Figure 1 Attorney Login

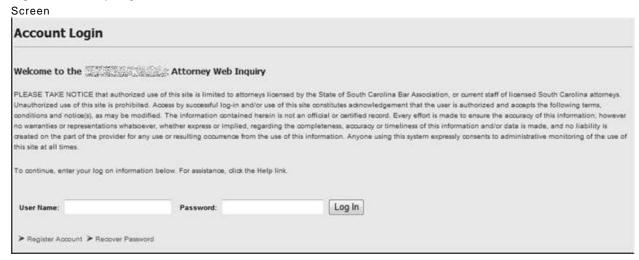

- 3 Click the **Log In** button.
  - If the log in is successful, the My Warrants screen is displayed.

Figure 2 My Warrants Screen

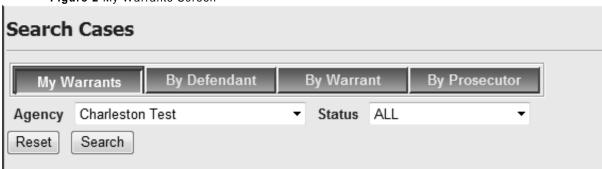

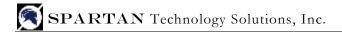

## **Recovering your Password**

If you forget your password, the system can email your password to the email address on file.

#### To recover your password:

1 On the Login screen, click the **Recover Password** link.

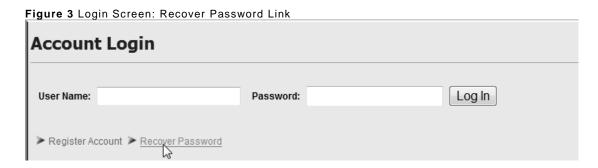

2 Type your user name on the next screen and click **Submit**.

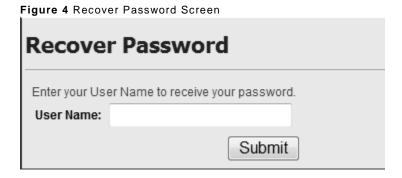

3 Type the answer to your secret question (created when you created your account) on the next screen and click **Submit**.

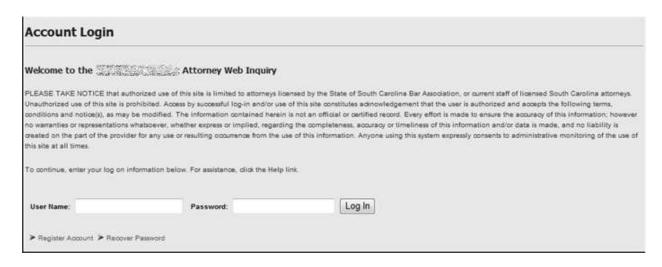

In a few minutes, you should receive an email with your password. If you do not receive an email, click the **Send and Receive** button if you are using Microsoft Outlook<sup>TM</sup> and/or check your Spam/Junk Mail folder.

## **Creating a New Account**

The Attorney Web Inquiry system requires users to log in with a user name and password. Only registered attorneys may use this application.

Important: The system locates warrants by matching the user name entered during the log-on process with the attorney user name stored in the Solicitor's system (e.g., Prosecutor Case Management System – PCMS). Therefore, your user name must be entered in the Solicitor's system first before you can use the Attorney Web Inquiry. Most likely, your user name exists in the system, but if you experience any problems, contact the Solicitor's office and ask that Solicitor personnel verify that your user name has been entered into their system.

#### To create a new account:

1 Click the **Register Account** link on the Attorney Login page.

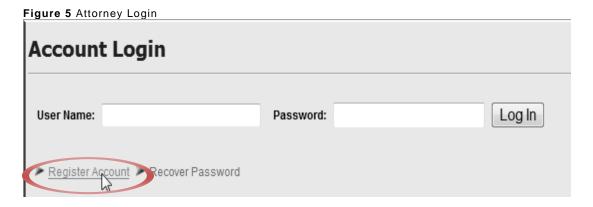

2 Complete the **Register Account: Profile Information** screen (see Table 1) and click **Next**.

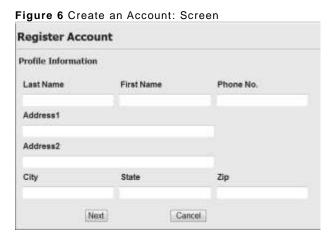

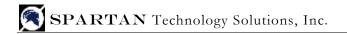

3 Complete the Register Account: Account Information screen (see Table 1).

| Register Account  Account Information |                                                                                                    |  |  |  |
|---------------------------------------|----------------------------------------------------------------------------------------------------|--|--|--|
|                                       |                                                                                                    |  |  |  |
| Password:                             |                                                                                                    |  |  |  |
| Confirm<br>Password:                  |                                                                                                    |  |  |  |
| E-mail:                               |                                                                                                    |  |  |  |
| Security<br>Question:                 | What is your Mother's maiden name?  ▼                                                                                                    |  |  |  |
|                                       | If you forget your password you will be asked<br>the security question you choose here and<br>prompted to enter the answer you specify<br>below. |  |  |  |
| Security<br>Answer:                   |                                                                                                    |  |  |  |
|                                       | Previous Register                                                                                                    |  |  |  |

Table 1 Create an Account: Explanation

| Field      | Explanation                                               |  |
|------------|-----------------------------------------------------------|--|
| Last Name  | Type your last name.                                      |  |
| First Name | Type your first name.                                     |  |
| Phone No.  | Type your work phone number.                              |  |
| Address1   | Type the first line of your work address.                 |  |
| Address2   | Type the second line of your work address, if applicable. |  |
| City       | Type your address city.                                   |  |
| State      | Type your address state.                                  |  |
| Zip        | Type your zip code.                                       |  |

| Field                | Explanation                                                                                                    |  |
|----------------------|----------------------------------------------------------------------------------------------------|--|
| User Name            | Type your desired user name.                                                                                                    |  |
| Password             | Enter a password consisting of letters, numbers, and/or symbols, minimum 3 characters.  Note: Password is case-sensitive. For example, the password "TEST" is not the same as the password "test."   |  |
| Confirm<br>Password  | Type the same password again.                                                                                                    |  |
| Security<br>Question | Choose a security question. Should you need to recover your password (see <i>Recovering Your Password</i> on page 3) you will be asked the answer to this question as confirmation of your identity. |  |
| Security<br>Answer   | Type the answer your security question. The question and answer you choose should be information you can easily remember.                                                                            |  |
| E-mail               | Enter your email address.                                                                                                    |  |

#### 3 Click Register.

- If registration is successful, the message, "Registration Complete," is displayed.
- If errors appear, correct the problems stated in the error message and click **Register**.

#### 4 Click Continue.

After creating the new account, the Login screen is displayed.

Figure 7 Login Screen

To continue, enter your log on information below. For assistance, click the Help link.

User Name:

Password:

Log In

Register Account ➤ Recover Password

Note: See page 2 for instructions on logging into the system.

## **Viewing a List of All Warrants**

To view a list of all warrants on cases assigned to you, make sure the List My Warrants screen is displayed. If necessary, click the **My Warrants** button to go to this screen and then perform the following steps.

#### To view a list of all warrants on your cases

1 Select an agency from the Agency Code drop-down list.

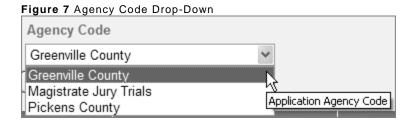

2 Click the **Search** button.

A list of warrants is displayed, twenty-five (25) at a time.

Figure 8 Example: List of Warrants

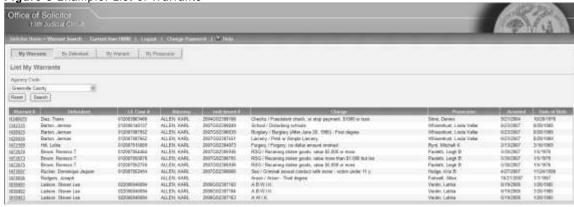

• If the search results are more than 25 warrants, paging links are displayed immediately above the grid.

Figure 9 Example Paging

Records 26 - 50 of 921 Page 2 of 37 [First] [Prev] [Next] [Last]

Table 2 How to Use Paging

| To perform this activity:                        | Do the following:                                                |
|--------------------------------------------------|------------------------------------------------------------------|
| To jump to a specific page in the search results | Change the page number that is displayed next to the word "Page" |

| To perform this activity:               | Do the following:              |
|-----------------------------------------|--------------------------------|
| To go to the next page in the results   | Click the word <b>Next</b>     |
| To return to the previous page          | Click the word <b>Previous</b> |
| To go to the first page in the results  | Click the word <b>First</b>    |
| To jump to the last page in the results | Click the word <b>Last</b>     |

- To view detailed information for a specific warrant, click the link under the **Warrant** # column. See page 16 for more information.
- After viewing warrant details, to return to the list of Warrants, click the Back button on your browser.

## Searching for a Warrant by Defendant Name

To search for warrants by defendant name, click the **By Defendant** button to go to the Search by Defendant screen and then perform the following steps.

#### To search for warrants by defendant name

1 Select an agency from the **Agency Code** drop-down list.

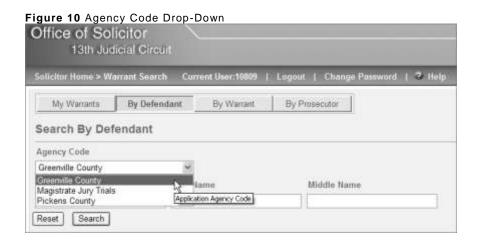

2 Enter the defendant's name in the **Last Name**, **First Name**, and/or **Middle Name** fields.

*Note:* The search is not case-sensitive. For example, you can enter the name "Smith" as "SMITH" or "smith" and the same results will be returned.

3 Click the **Search** button.

Search results are displayed in a grid.

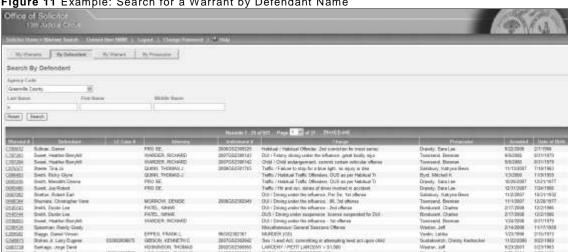

Figure 11 Example: Search for a Warrant by Defendant Name

- If more than 25 warrants are shown, paging links are displayed immediately above the grid. See page 8 for instructions on using paging.
- To view detailed information for a specific warrant, click the link under the Warrant # column. See page 16 for more information.
- To return to the list of Warrants, after viewing warrant details, click the Back button on your browser.

# Searching by Warrant, Indictment, and/or Law Enforcement Case Number

You can search for warrants by warrant number, indictment number, and/or law enforcement case number (i.e., police incident number) as explained in the following instructions.

To search for warrants by warrant, indictment, and/or law enforcement case number

1 Click the **By Warrant** button to display the **Search by Warrant** screen.

Figure 12 "By Warrant" Screen

My Warrants By Defendant By Warrant By Prosecutor

Search By Warrant

Agency Code

Greenville County

Warrant # Indictment # LE Case #

Reset Search

- 2 Select an agency from the Agency Code drop-down list.
- 3 Type some or all of the following information: warrant number under **Warrant** #, indictment number under **Indictment** #, and/or law enforcement case number (incident number) under **LE Case** #.
- 4 Click the **Search** button.

Results are displayed in a grid.

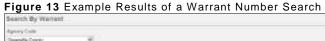

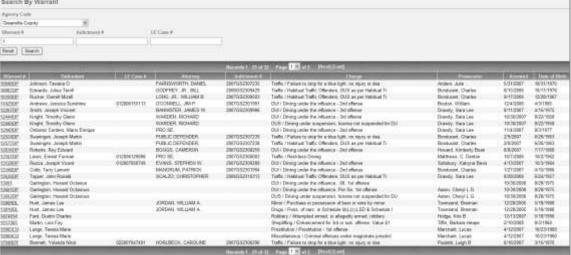

- If the search results in more than 25 warrants, paging links are displayed immediately above the grid. See page 8 for instructions on using paging.
- To view detailed information for a specific warrant, click the link under the Warrant # column. See page 16 for more information.
- After viewing warrant details, to return to the list of Warrants, click the Back button on your browser.

## **Searching by Prosecutor**

You can search for warrants by the prosecutor assigned to the case as explained in the following instructions.

*Note:* The prosecutor must be entered on the case in the Solicitor's system (i.e., the Prosecutor Case Management System, PCMS) in order to appear in the search results.

#### To search for warrants by prosecutor

1 Click the **By Prosecutor** button to display the **Search by Prosecutor** screen.

My Warrants By Defendant By Warrant By Prosecutor

Search By Prosecutor

Agency Code

Greenville County

Prosecutor Code

foster, kris

Reset Search

- 2 Click the drop-down under **Agency Code** and select an agency.
- 3 Click the drop-down under **Prosecutor Code** and choose a prosecutor.
- 4 Click the **Search** button.

Results are displayed in a grid.

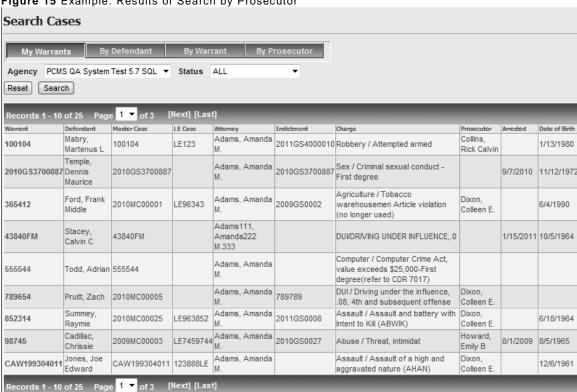

Figure 15 Example: Results of Search by Prosecutor

- If the search results in more than 25 warrants, paging links are displayed immediately above the grid. See page 8 for instructions on using paging.
- To view detailed information for a specific warrant, click the link under the Warrant # column. See page 16 for more information.
- After viewing warrant details, to return to the list of Warrants, click the Back button on your browser.

## **Viewing Warrant Details**

To see warrant details, first search for the warrant as explained previously in these instructions. Then perform the steps in the following instructions to see detailed information for the warrant, including documents, images, and videos, if they exist.

#### To view warrant details

1 Click the warrant number link in the search results.

Figure 16 Example: Warrant Link under the Warrant # Column

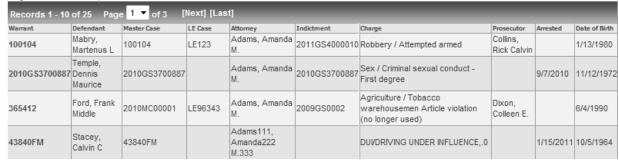

Figure 17 Example: Details for a Warrant

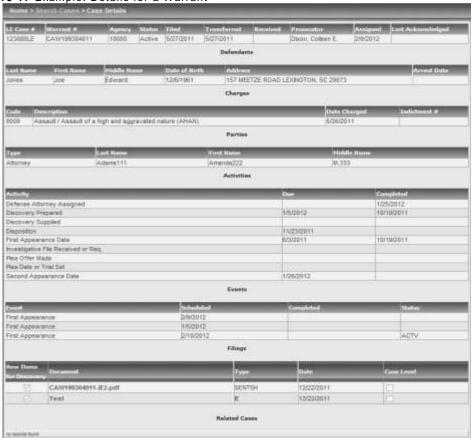

2 If documents, images, videos, etc., are associated with the warrant, the Details screen lists them in the "Filings" section.

⚠ Important: The DIVX converter is required to play videos. You can download a free copy of the converter from <a href="http://www.divx.com/divx/windows/converter/">http://www.divx.com/divx/windows/converter/</a>. Follow the instructions on the DIVX website to download and install the converter.

#### To open or save an image, document, or video

- 1 Click the link under **Document** to download.
- 2 When prompted, select **Open** or **Save**.

*Note:* Saving the file and then opening from your machine is recommended as the files tend to be very large.

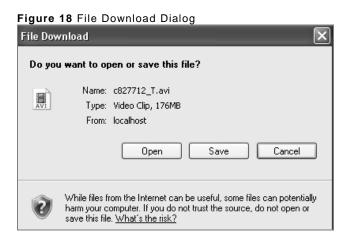

3 If you chose **Save**, you will be asked to select a location where the file will be saved. Navigate to the desired location and click **Save**.

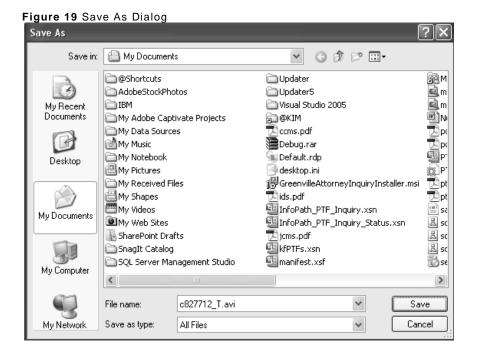

- 4 Wait while the file is downloaded. During this time, a message displays on the screen, showing the progress and estimated time to completion.
  - **Important**: Most videos are large files. Large files may take quite a while to download, depending on the size of the file and speed of your Internet connection.
- 5 When the download is complete, navigate to the location where you saved the file and double-click to open the file.

# Logging out of the System

To log out of the system, click the **Logout** link in the top right hand corner. The Attorney Login screen will display.

Figure 20 Logout

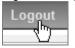

*Note:* For security reasons, the system will automatically log you out after 30 minutes of inactivity.